# PETICIONAMENTO ELETRÔNICO INICIAL Novo Portal e-SAJ

**1**

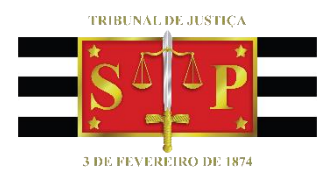

,

Atualizado em 17/10/2023

**SGP 4 - Diretoria de Capacitação, Desenvolvimento de Talentos, Novos Projetos, Governança em Gestão de Pessoas e Análise de Desempenhos Funcionais**

# SUMÁRIO

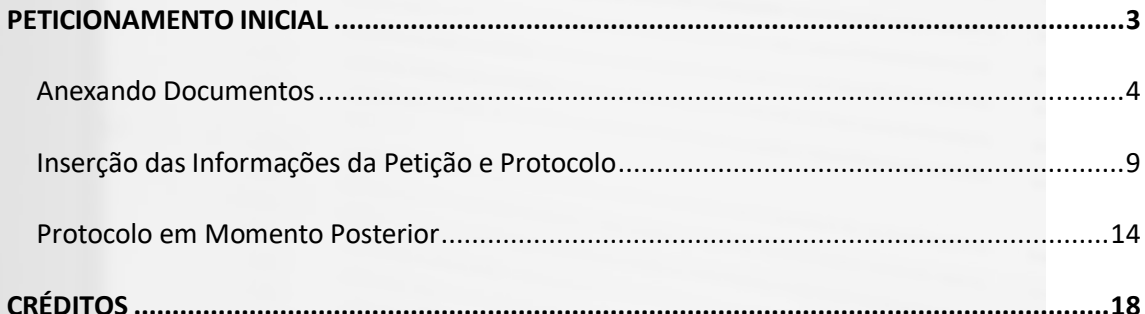

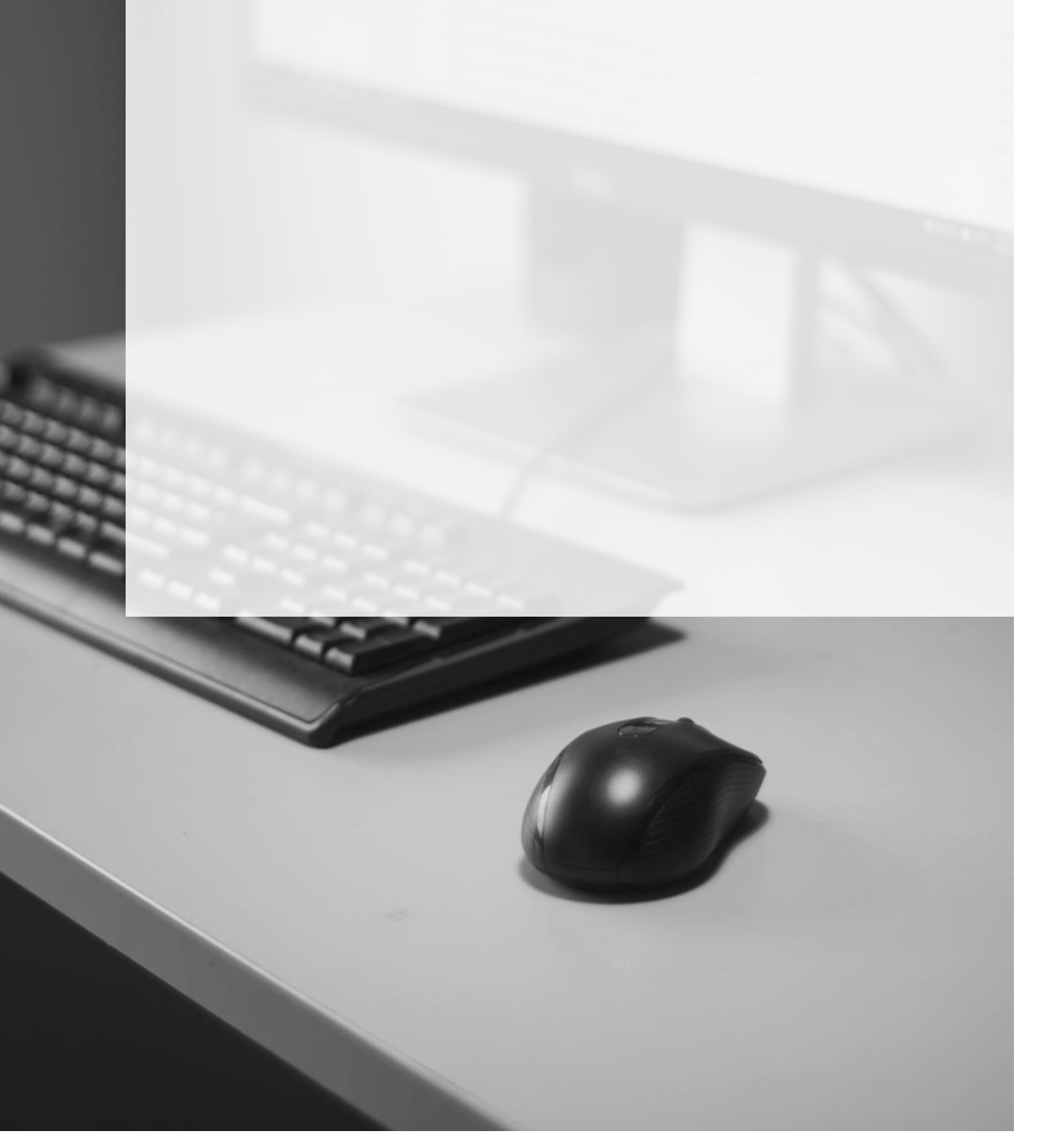

## <span id="page-2-0"></span>**PETICIONAMENTO INICIAL**

A partir do Painel do Advogado, o peticionamento inicial poderá ser acessado clicando sobre o botão "**Petição Inicial**" (<sup>Petição inicial voltos), selecionando na sequência entre as opções</sup> 1º Grau, 2º Grau ou Colégio Recursal.

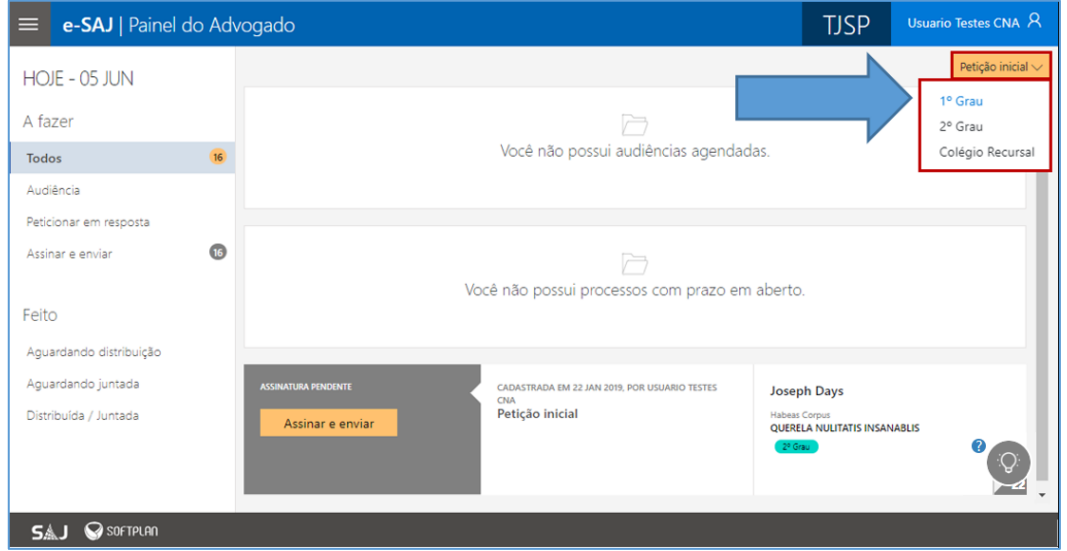

Imagem contendo o Painel do Advogado com destaque as opções de Petição Inicial

Todas as informações necessárias para o peticionamento estão disponíveis em uma tela única, dividida em duas seções: à esquerda, encontra-se a **seção de anexo de documentos (1)** e, à direita, a **seção de informações da petição (2)**.

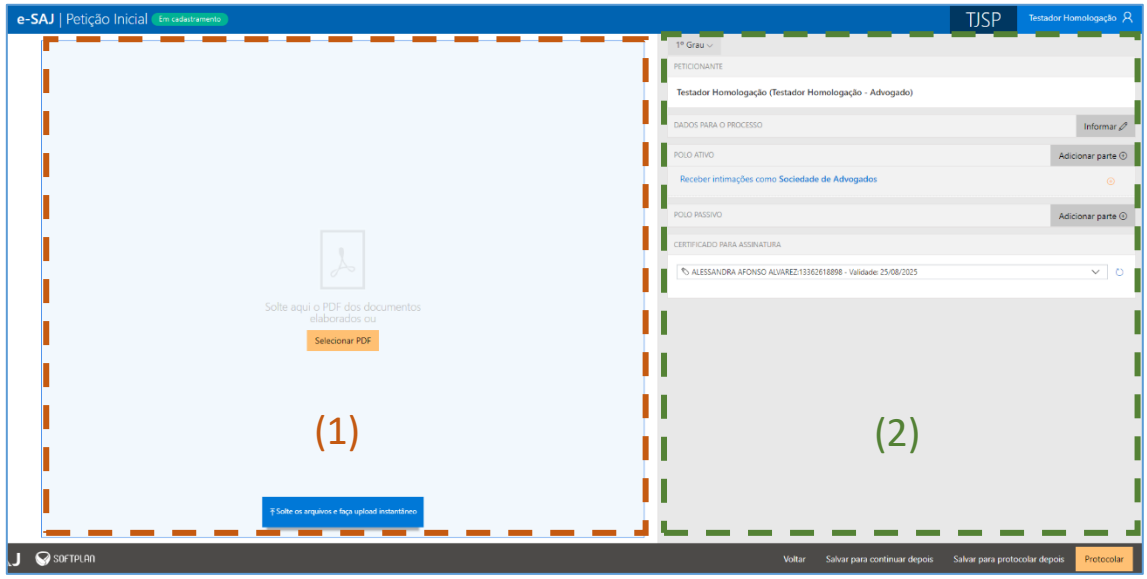

Imagem contendo a tela de peticionamento inicial com destaque as respectivas seções

A visualização concomitante das duas seções permitirá ao peticionante conferir os documentos anexados e dados preenchidos sem a necessidade de navegação entre várias telas.

### <span id="page-3-0"></span>**Anexando Documentos**

É possível anexar os documentos de duas formas:

1. **Clicar no botão "Selecionar PDF"** (<sup>Selecionar PDF</sup>). Localizados os documentos, bastará selecioná-los e clicar em **Abrir:**

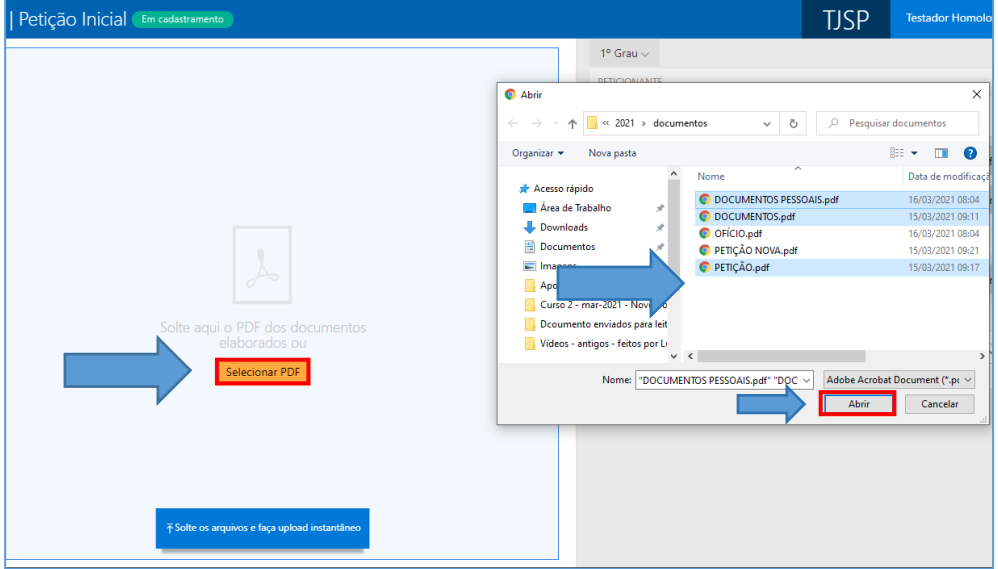

Imagem contendo destaques para a opção Selecionar PDF e a janela de escolha do arquivo

2. Clicar sobre os documentos na pasta de origem e, com o botão do mouse pressionado, arrastá-los para a seção de anexo de documentos:

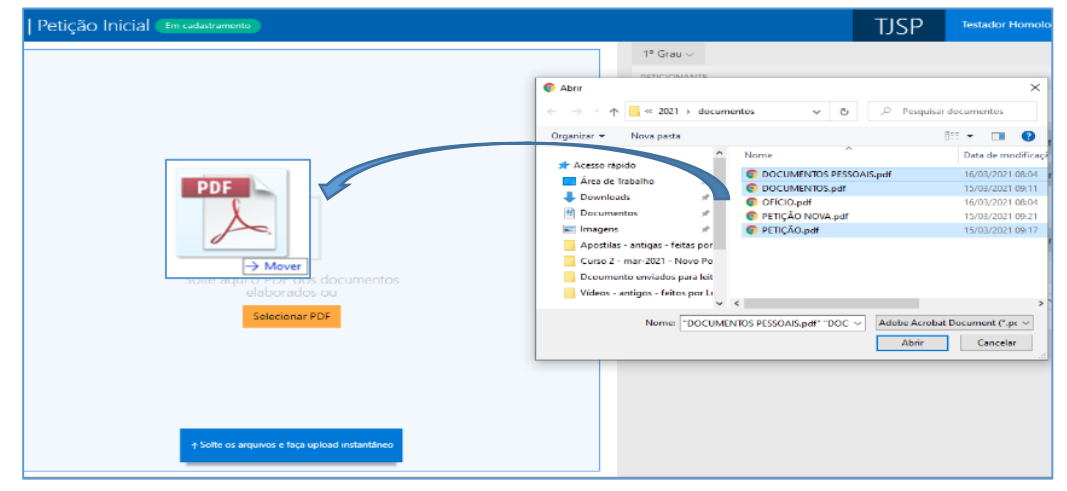

Imagem com a demonstração de clicar e arrastar o documento para dentro a seção de documentos

Os documentos anexados serão inseridos na área de anexos e o sistema irá disponibilizar os botões para que seja selecionado o documento do tipo "Petição".

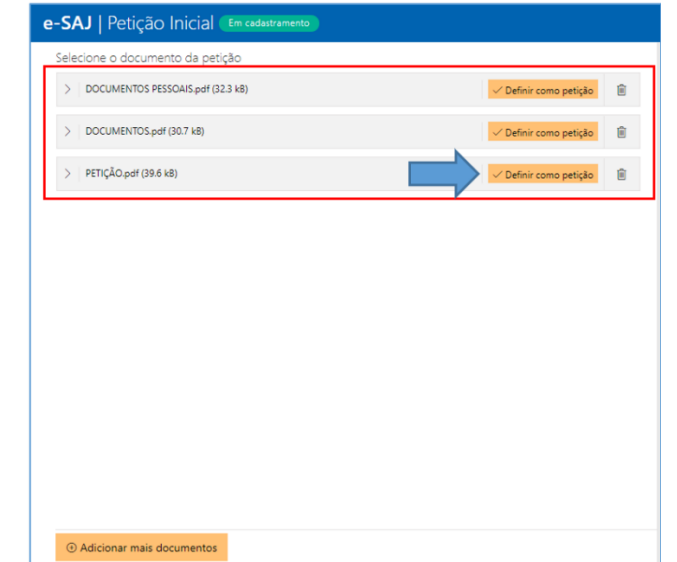

Imagem contendo os documentos anexados com destaque a opção de definir como petição

O documento definido como Petição aparecerá na parte superior da tela sob o título **Petição**, enquanto os arquivos anexados serão exibidos na parte inferior da tela, sob o título **Outros documentos**.

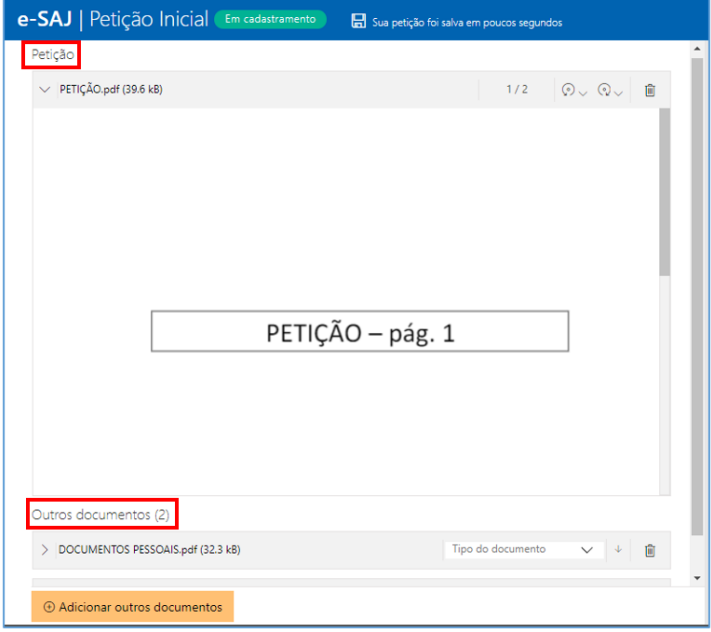

Imagem contendo a tela de petição inicial com destaque a petição inserida e a sinalização de outros documentos

Será possível trocar o documento do tipo petição anexado, arrastando o novo documento em cima da área de anexo da petição. Após o documento ser arrastado o sistema apresentará a mensagem para o usuário confirmar a alteração do documento.

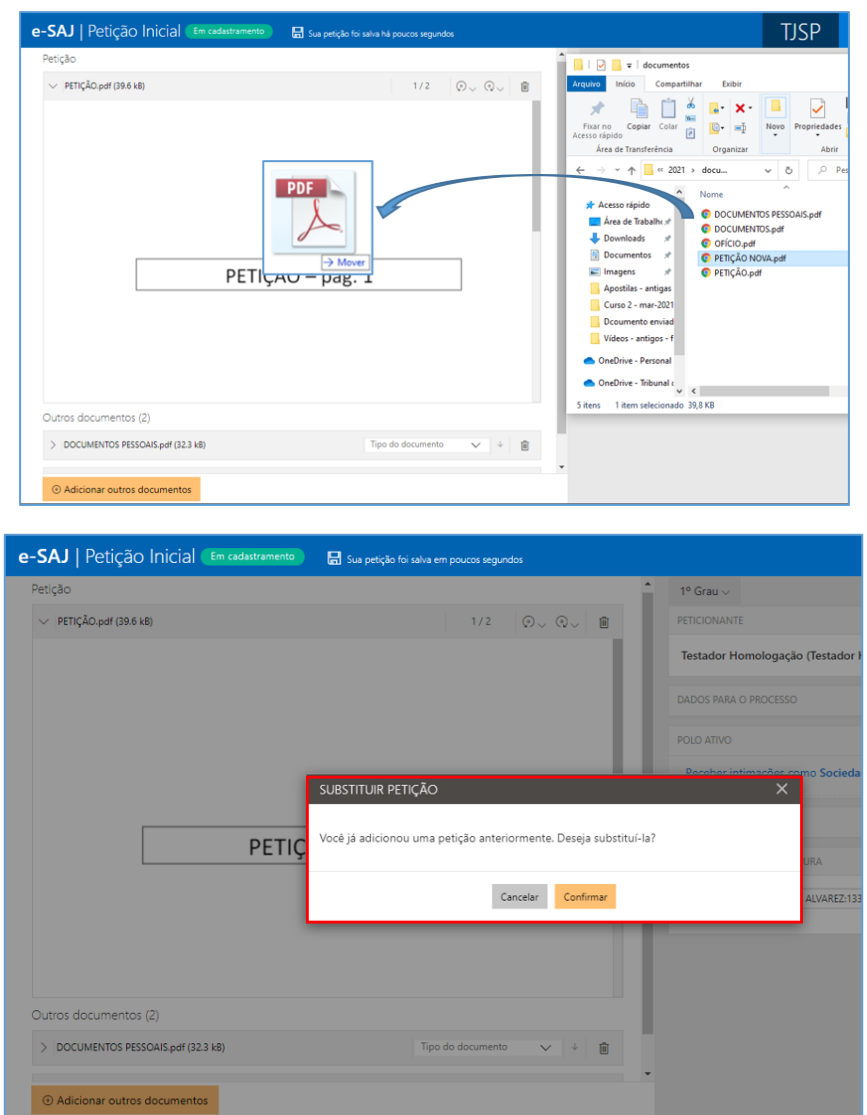

Imagens contendo a demonstração de substituição do arquivo de petição com a caixa de alerta sobre Substituir Petição

É possível anexar mais documentos de duas formas:

1. **Clicar no botão "Adicionar outros documentos"** (<sup> $\overline{\Theta}$  Adicionar outros documentos</sup>).

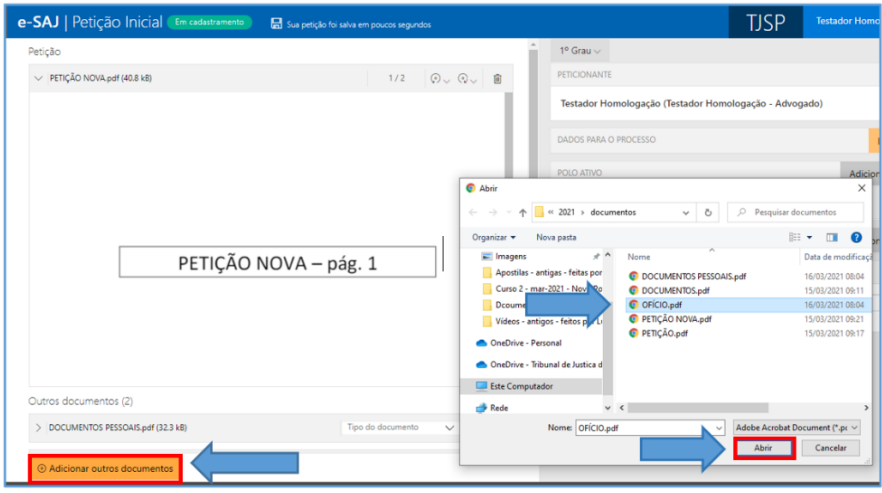

Localizados os documentos, bastará selecioná-los e clicar em **Abrir:**

Imagem contendo a janela de escolha de novo documento a ser adicionado

**2.** Clicar sobre os documentos na pasta de origem e, com o botão do mouse pressionado, arrastá-los para a seção de anexo de documentos:

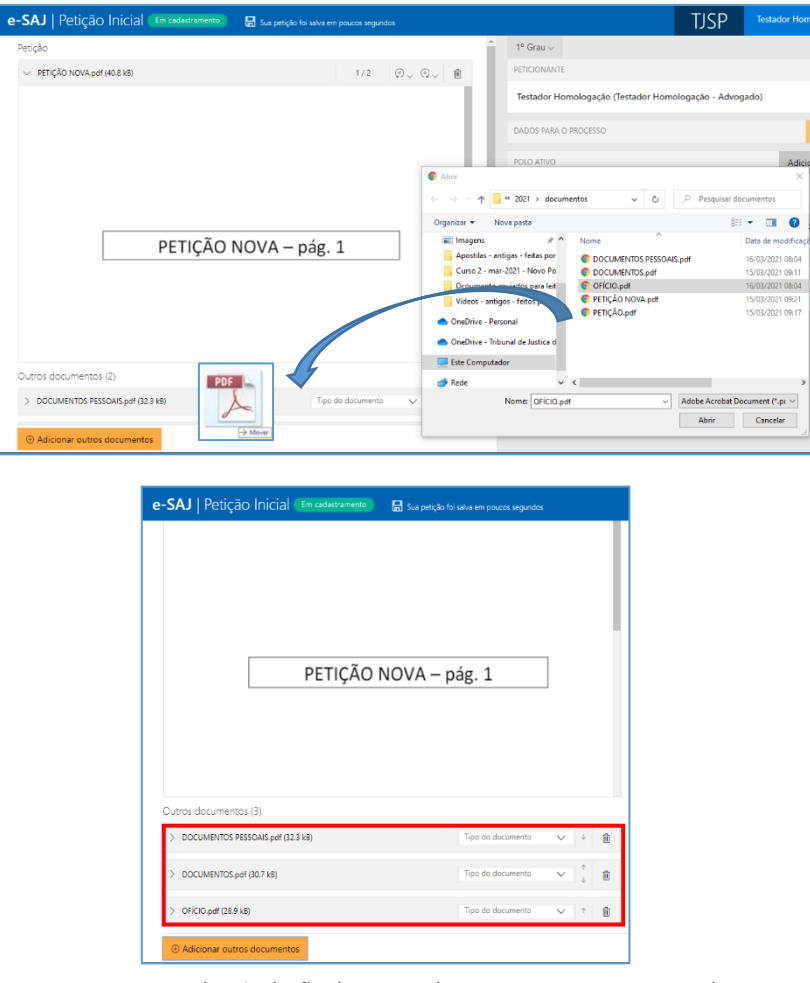

Imagens contendo a inclusão de outros documentos com o arrastar do mouse

Clicando sobre o campo **Tipo do documento** será possível selecionar a categoria dentre as opções listadas. Este campo possui sistema de busca inteligente, bastando digitar parte da descrição do tipo do documento para listar as opções que contenham o texto.

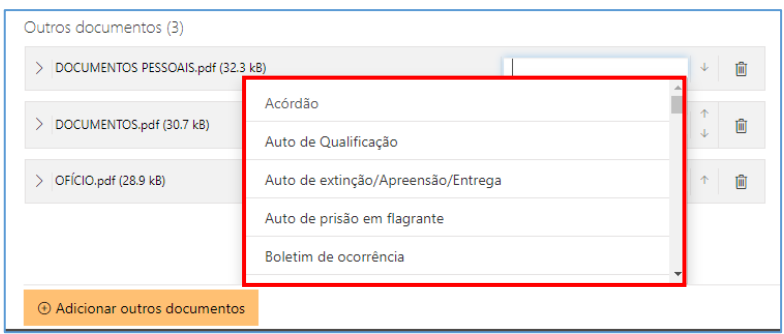

Imagem contendo destaque ao campo Tipo do Documento

Para expandir ou recolher a visualização do documento, bastará clicar no botão **Expandir/Recolher** (  $\boxed{2}$  /  $\boxed{3}$ ), localizado à esquerda do nome do anexo. Para excluir um documento anexado, clique sobre o botão **Remover documento** (representado por uma lixeira  $\mathbb{I}$ ).

Na área de anexo de documentos há dois botões com a função de girar a página ou o documento inteiro, sendo um botão rotacional para a esquerda e o outro para a direita. O botão **Girar página atual** rotaciona o documento que está visualizado na tela para a esquerda ou para a direita. O botão **Girar todas as páginas** rotaciona o documento inteiro para a esquerda ou para a direita.

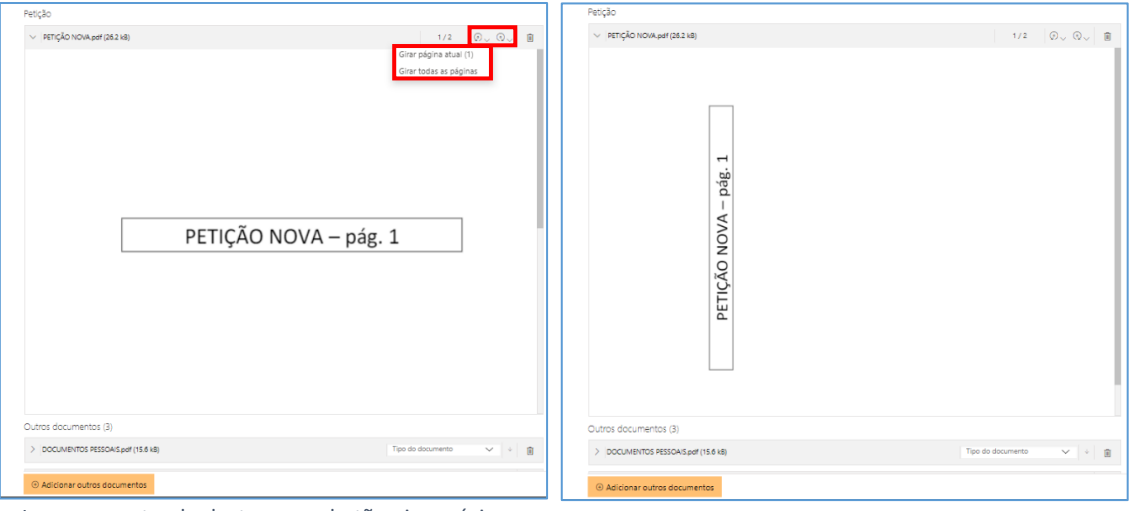

Imagem contendo destaque ao botão girar página Imagem contendo a página girada

#### **Importante**

Não há limites para o anexo de arquivos no peticionamento eletrônico do portal e-SAJ. No entanto, poderá ocorrer erro de sistema quando houver quantidade expressiva de documentos a serem anexados.

Assim, em processos que houver grande quantia de anexos a serem enviados, sugere-se elaborar e protocolizar a petição inicial com alguns dos documentos. Os documentos faltantes deverão ser encaminhados em partes por **Peticionamento Eletrônico Intermediário**.

## <span id="page-8-0"></span>**Inserção das Informações da Petição e Protocolo**

Na seção de informações da petição, clicar no botão **"Informar"** ( ) habilitará o preenchimento dos dados para o processo, em tela personalizada de acordo com a opção selecionada para o peticionamento (1º Grau, 2º Grau ou Colégio Recursal):

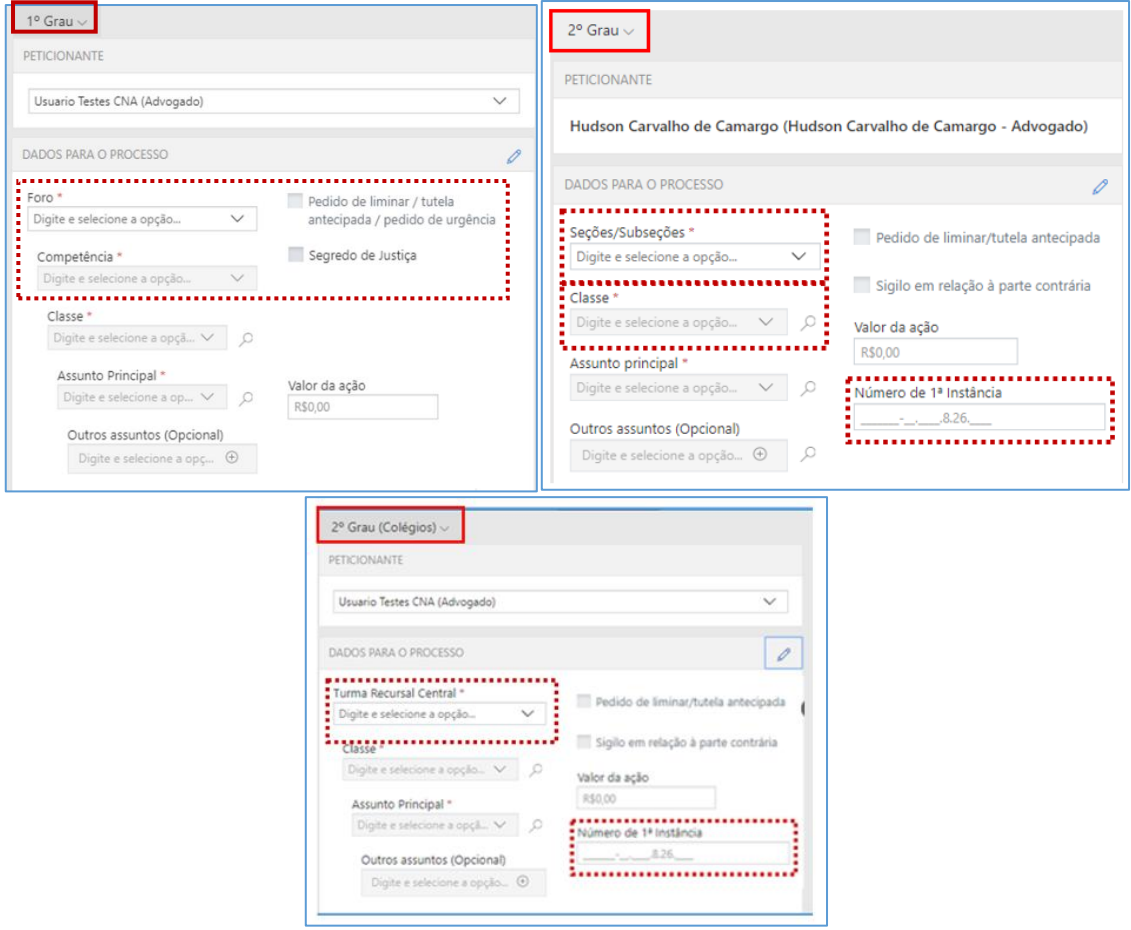

Imagens contendo destaque a seção informações da petição

Caso haja **pedido de liminar/tutela antecipada**, o respectivo *checkbox* deverá ser selecionado. Referida informação influenciará no fluxo do SAJ, fazendo com que o processo seja destacado na fila de trabalho.

O campo Valor da Ação não poderá ser deixado em branco. Inexistindo valor a ser atribuído à causa, como as ações penais privadas, o campo deverá ser preenchido com o valor 0,00. **Atenção!**

No próximo campo, **Despesas Processuais**, será possível selecionar entre as opções **Não há recolhimento/Dispensa legal, Há pedido de Justiça gratuita** ou **Guia de custas emitida**:

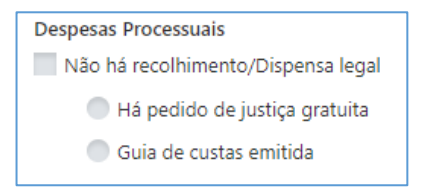

Imagem contendo o campo Despesas Processuais

Selecionada a opção **Guia de custas emitida**, clicar no botão **"Documento"** ( ) para habilitar o preenchimento do número da guia, conforme indicado ao lado do código de barras do documento.

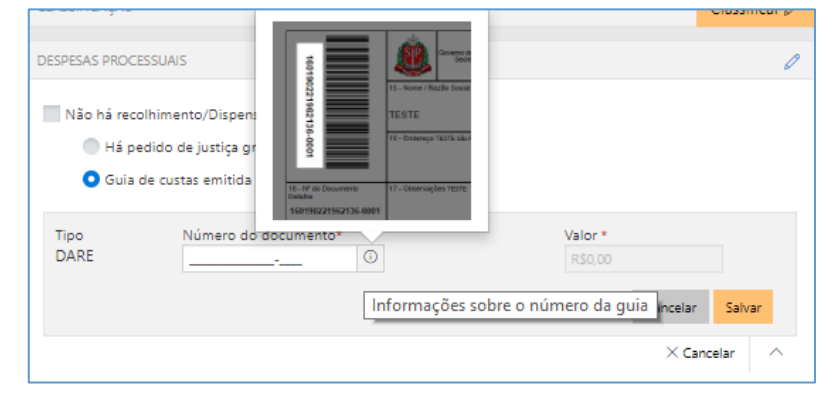

Imagem contendo o campo tipo da DARE com destaque ao local do número no documento

Após indicar o número do documento, o sistema consultará o mesmo junto à SEFAZ e automaticamente alimentará o campo valor, bastando então clicar em **Salvar**. A queima da guia ocorrerá no momento do cadastro da petição.

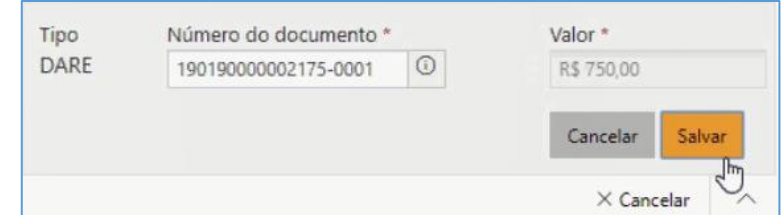

Imagem contendo o campo tipo DARE com o número do documento preenchido e destaque ao botão Salvar

#### O sistema emitirá mensagens de alerta nas seguintes situações:

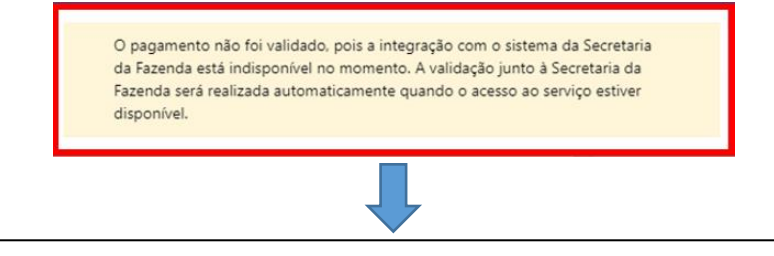

Essa situação ocorrerá quando o peticionante informar o número da guia e a comunicação com o WebService da Fazenda SP não estiver funcionando.

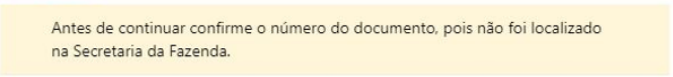

Essa situação ocorrerá quando o peticionante informar o número da guia, a comunicação com o WebService da Fazenda SP estiver funcionando, porém, a guia indicada não é encontrada.

#### **Atenção!**

Nessas duas situações, que as guias não foram validadas, o sistema aplicará o valor "R\$ 0,00" na guia indicada e não permitirá a edição do valor por parte do peticionante, porém não impedirá o peticionamento (inicial ou intermediário).

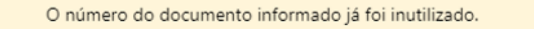

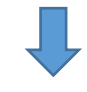

Essa situação ocorrerá quando o peticionante informar o número da guia que ao ser consultada na Fazenda estará com status "Inutilizada".

Nos casos de guia inexistente ou pagamento não localizado acima indicados, a queima da guia ocorrerá em momento posterior, via rotina automatizada, tão logo seja sanado eventual indisponibilidade sistêmica ou após identificação do pagamento da guia. **Importante**

Na sequência, será possível inserir os **dados das partes ativa e passiva**, por meio do acionamento dos botões **"Adicionar parte"** ( ). O tipo de participação das partes será automaticamente adequado à Classe anteriormente selecionada.

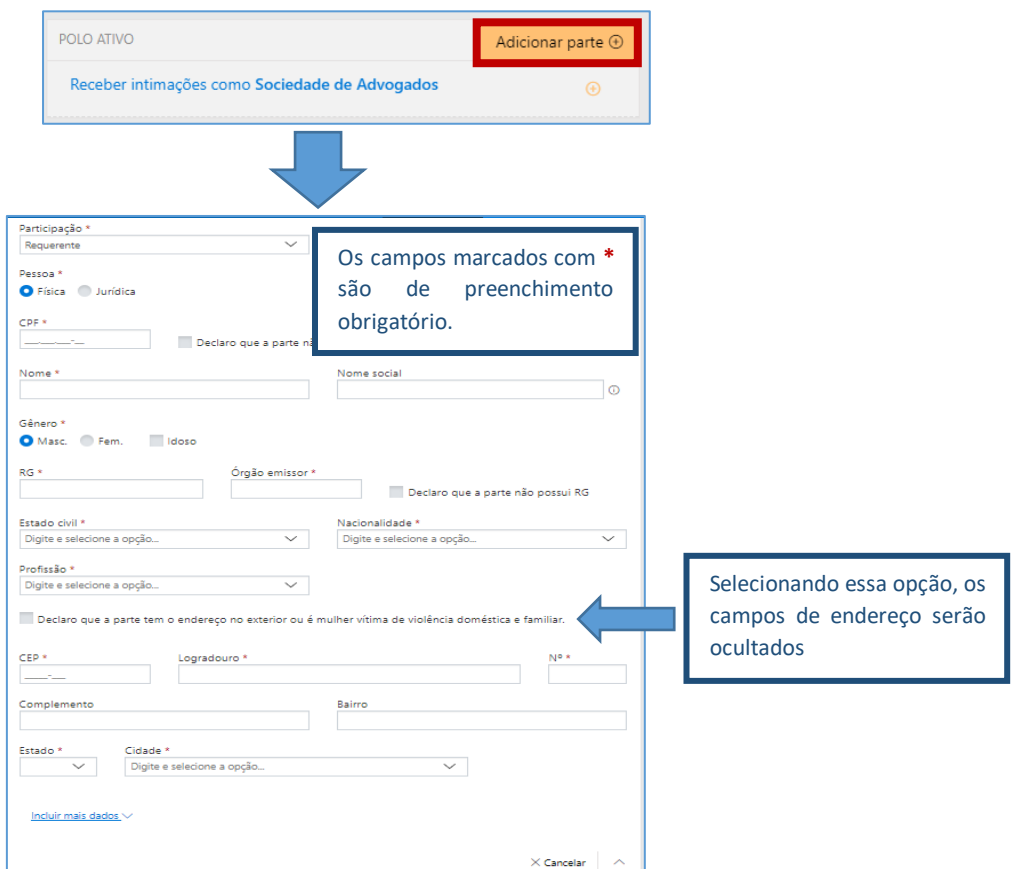

Imagens contendo a tela de inclusão de novas partes com campos obrigatório e a possibilidade de ocultar endereço

Acionando-se a opção **Incluir mais dados** será possível a indicação de **E-mail**, para as partes ativas, e **Estado civil, Nacionalidade, Profissão** e **E-mail**, para as partes passivas.

Acionando-se a opção **Receber intimações como Sociedade de Advogados** habilitará o

Incluir mais dados  $\land$ Incluir mais dados Estado civil Nacionalidade Digite e selecione a opção... V Digite e selecione a opção... E-mail Profissão E-mail  $\overline{\mathbf{v}}$ Digite e selecione a opção... POLO ATIVO Adicionar parte $\oplus$ Receber intimações como Sociedade de Advogados  $\bigoplus$ CNPI Nº de registro da Sociedade de Advogados Buscar × Razão Social \* **I** Remover  $\times$  Cancelar

preenchimento dos campos de identificação da sociedade.

Imagens contendo os campos de inclusão de outros dados da parte e também de inclusão de receber intimações como sociedade de advogados

Preenchidos todos os campos do peticionamento, bastará selecionar o certificado digital e acionar o botão **"Protocolar"** ( ), confirmando em seguida a operação.

Na tela seguinte, será exibido o número do protocolo, o qual no peticionamento inicial coincide será o mesmo número atribuído ao processo.

As informações do protocolo também são encaminhadas para o endereço eletrônico do peticionante. Pode-se, então, efetuar o download do protocolo, assim como dos demais documentos anexados à petição.

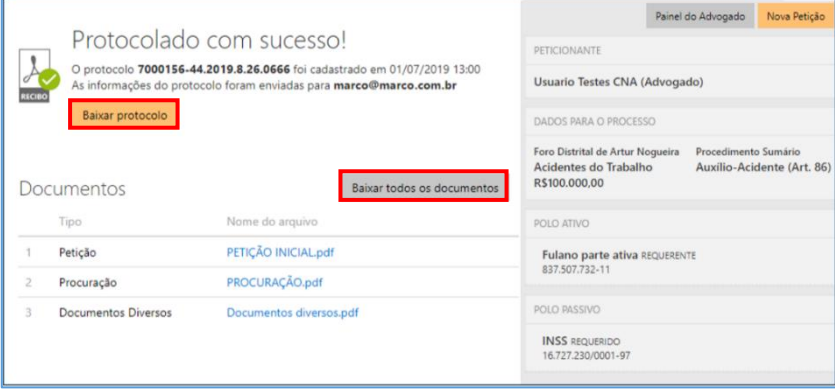

Imagem contendo a confirmação do protocolo realizado com sucesso

### <span id="page-13-0"></span>**Protocolo em Momento Posterior**

O peticionante também poderá salvar as informações inseridas para protocolo em momento posterior. Para isso, o sistema exibirá duas possibilidades: **SALVAR PARA CONTINUAR DEPOIS** e **SALVAR PARA PROTOCOLAR DEPOIS**.

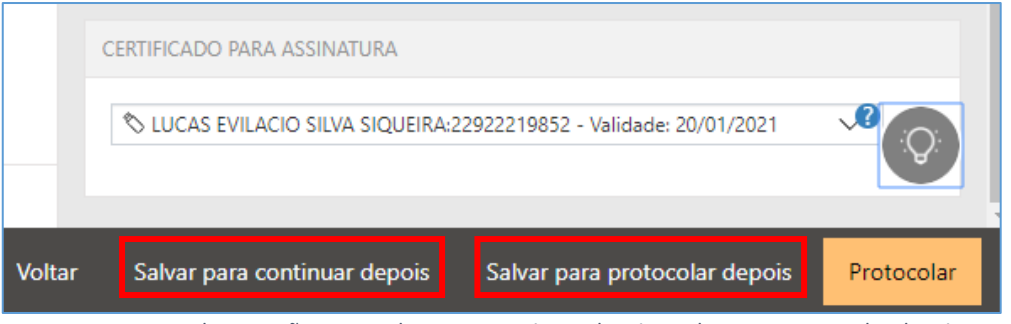

Imagem contendo as opções para salvar para continuar depois e salvar para protocolar depois

Selecionando a opção **SALVAR PARA CONTINUAR DEPOIS**, a petição manterá o status "Em cadastramento" (<sup>Em cadastramento</sup>), permanecendo habilitadas as edições nas seções de anexos de documentos e informações da petição, bem como os botões de salvamento e protocolo.

Já no caso da opção **SALVAR PARA PROTOCOLAR DEPOIS**, a petição terá seu status alterado para **"Aguardando assinatura e envio"** ( ).

O acesso posterior à petição poderá ser feito por meio do grupo **Assinar e enviar** da seção **A fazer**, no **Painel do Advogado**. A tela do peticionamento será exibida em modo de leitura, podendo então o advogado acionar o botão "Protocolar" (<sup>Protocolar</sup>) para prosseguir com a assinatura e envio da petição, ou ainda o botão "Editar" (<sup>Editar</sup>) para novamente habilitar edições.

Esta ação retornará o status da petição para **"Em cadastramento"** ( ).

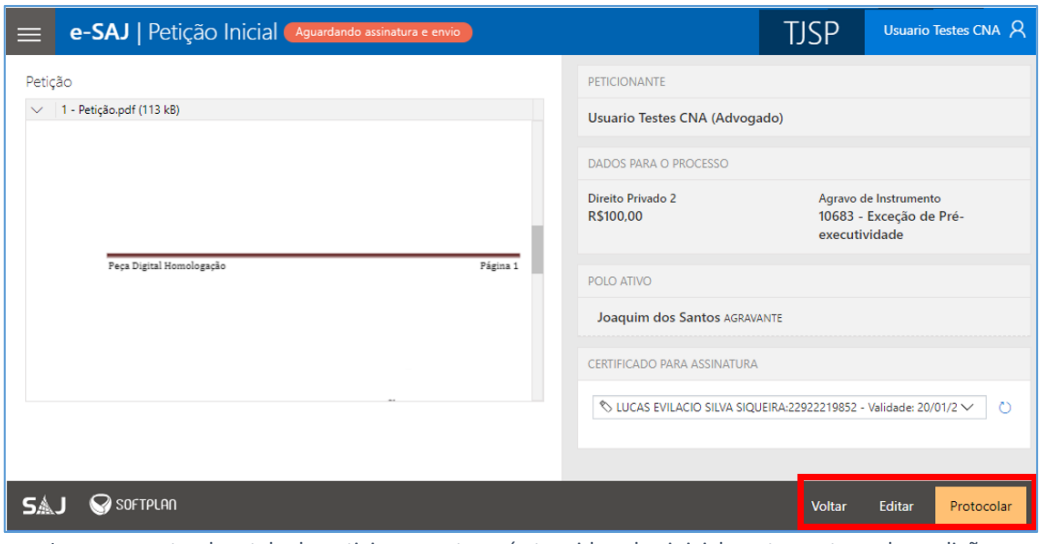

Imagem contendo a tela de peticionamento após ter sido salva inicialmente e retomada a edição

Para consultar petições iniciais salvas e ainda não protocoladas, o usuário poderá acessar o **Menu e-SAJ ( ) Peticionamento Eletrônico Consulta de Petições de 1º Grau.**

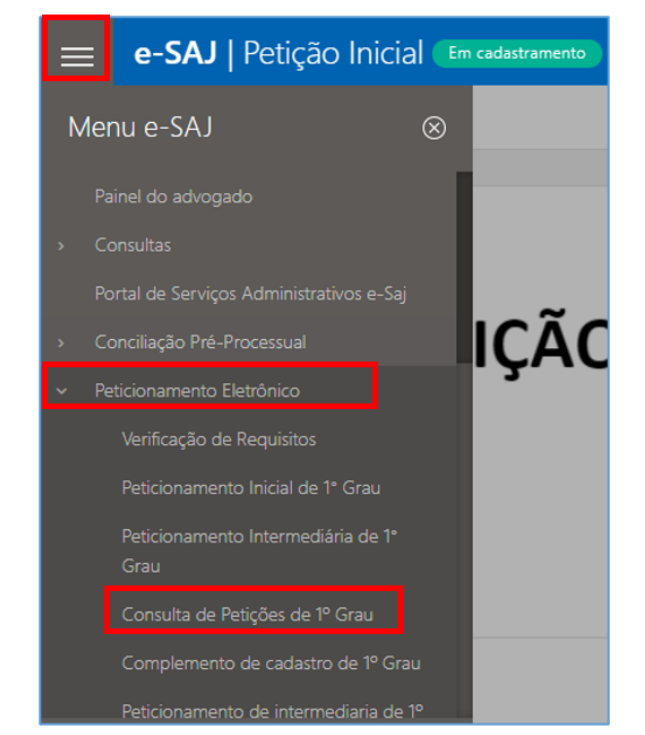

Imagem contendo o acesso a tela de consulta de petições de primeiro grau pelo menu e-SAJ

Aberta a tela Consulta de Petições, o usuário poderá valer-se dos filtros de **Situação** para localizar as petições **salvas para continuar depois** (**Em cadastramento**) e/ou **salvas para protocolar depois** (**Aguardando envio**), acionando na sequência os botões **"continuar"**

(<sup>continuar</sup>) ou "conferir e protocolar" (<sup>conferir e protocolar</sup>) para prosseguir com o peticionamento, conforme já detalhado.

| e-SAJ   Consulta de Petições                            | <b>TJSP</b>                                        |                                                   | Usuario Testes CNA A |                                      |                             |                       |                         |
|---------------------------------------------------------|----------------------------------------------------|---------------------------------------------------|----------------------|--------------------------------------|-----------------------------|-----------------------|-------------------------|
|                                                         |                                                    |                                                   |                      |                                      | Criar Petição Intermediária |                       | Criar Petição Inicial v |
| Em nome de *                                            | Cadastrada por                                     |                                                   |                      | Instância                            |                             |                       |                         |
| Usuario Testes CNA (Advogado)                           | $\checkmark$                                       | Todos os cadastrantes                             | $\checkmark$         | 1º Grau                              | $\checkmark$                | Consultar             | Busca avançada          |
| Situação                                                |                                                    |                                                   | Tipo                 |                                      |                             |                       |                         |
| Em cadastramento   v   Aguardando envio     Protocolada |                                                    |                                                   | $\vee$ Inicial       | v Intermediária                      |                             |                       |                         |
| Inicial de 1º Grau<br>Em cadastramento                  | Separação Consensual<br>Dissolução                 | Fulano parte ativa<br><b>Fulano Parte Passiva</b> |                      | Última alteração<br>01/07/2019 13:37 |                             |                       | continuar<br>面          |
| Inicial de 1º Grau<br>Aguardando assinatura e envio     | Procedimento Sumário<br>Auxílio-Acidente (Art. 86) | Fulano parte ativa<br><b>INSS</b>                 |                      | Última alteração<br>01/07/2019 13:31 |                             | conferir e protocolar | 圎                       |
| Inicial de 1º Grau<br>Em cadastramento                  |                                                    |                                                   |                      | Última alteração<br>28/06/2019 10:58 |                             |                       | û<br>continuar          |

Imagem contendo a tela de consulta de petições do portal e-SAJ

Também será possível, na mesma tela, efetuar a pesquisa de petições salvas e direcionadas ao **2º Grau** ou **Colégio Recursal**, bastando a seleção correspondente no campo **Instância**.

| e-SAJ   Consulta de Petições                                            |                                                             |                                        |                                      |                           | <b>TJSP</b>                 |                         | Usuario Testes CNA A |
|-------------------------------------------------------------------------|-------------------------------------------------------------|----------------------------------------|--------------------------------------|---------------------------|-----------------------------|-------------------------|----------------------|
|                                                                         |                                                             |                                        |                                      |                           | Criar Petição Intermediária | Criar Petição Inicial + |                      |
| Em nome de *<br>Usuario Testes CNA (Advogado)<br>Situação               | Cadastrada por<br><b>Usuario Testes CNA</b><br>$\checkmark$ | $\checkmark$<br>Tipo                   | Instância<br>2º Grau<br>$\checkmark$ | bnsultar                  | > Busca avançada            |                         |                      |
| Em cadastramento valora Aguardando envio Protocolada                    |                                                             | Inicial V Intermediária                |                                      |                           |                             | Exportar para arquivo   |                      |
| Inicial de 2º Grau<br>Em cadastramento<br>Pagamento                     | Agravo de Instrumento                                       | Teste Teste 123<br>passiva teste teste | Última alteração<br>05/11/2019 14:59 |                           |                             | continuar               | O)                   |
| Inicial de 2º Grau<br>Em cadastramento                                  | Agravo de Instrumento<br>Práticas Abusivas                  | <b>PARTE TESTE</b>                     | Última alteração<br>05/11/2019 13:40 |                           |                             | continuar               | O                    |
| Inicial de 2º Grau<br>Em cadastramento<br>Turismo                       | Agravo de Instrumento                                       | Marilia Mendonça de Mello              | Última alteração<br>29/10/2019 17:36 |                           |                             | continuar               | Û                    |
| e-SAJ   Consulta de Petições                                            |                                                             |                                        |                                      |                           | <b>TJSP</b>                 |                         | Usuario Testes CNA & |
|                                                                         |                                                             |                                        |                                      |                           | Criar Petição Intermediária | Criar Peticão Inicial - |                      |
| Em nome de *<br>Usuario Testes CNA (Advogado)<br>Situação               | Cadastrada por<br><b>Usuario Testes CNA</b><br>$\checkmark$ | $\checkmark$<br>Tipo                   | Instância<br>2º Grau (Colégios)      | Consultar                 | > Busca avançada            |                         |                      |
| Em cadastramento   Aquardando envio   Protocolada                       |                                                             | Inicial de Intermediária               |                                      |                           |                             | Exportar para arquivo   |                      |
| Inicial de 2º Grau (Colégios)<br>Em cadastramento                       | Mandado de Segurança                                        |                                        | Última alteração<br>05/11/2019 13:30 |                           |                             | continuar               | $\overline{0}$       |
| Inicial de 2º Grau (Colégios)<br>Em cadastramento                       | Agravo de Instrumento                                       |                                        | Última alteração<br>30/10/2019 15:40 |                           |                             | continuar               | Ū                    |
| Intermediária de 2º Grau<br>(Colégios)<br>Aguardando assinatura e envio | Manifestação<br>Indenização por Dano Moral                  | Teste                                  | Última alteração<br>04/06/2019 10:40 | 0000004-44.2016.8.26.9001 |                             | conferir e protocolar   | ŵ                    |

Imagens contendo a consulta de petições referente ao segundo grau e colégio recursal

Adicionalmente, a consulta destas petições também poderá ser feita por meio do **Menu e-SAJ ( ) Peticionamento Eletrônico Consulta de Petições de 2º Grau** ou **Consulta de Petições – Colégio Recursal:**

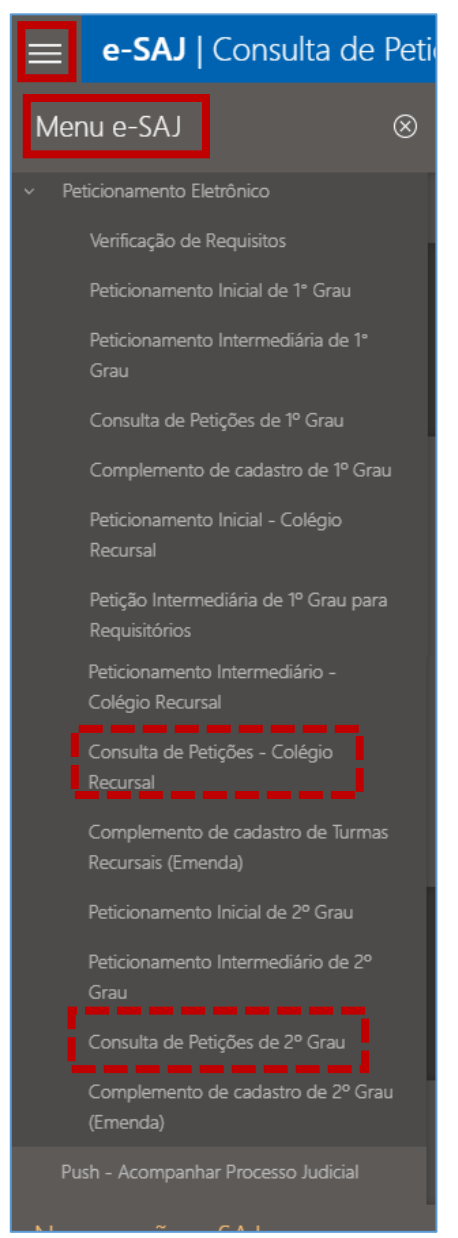

Imagem contendo o menu e-SAJ com a opção de consulta de petições do 2º grau

# <span id="page-17-0"></span>**CRÉDITOS**

 SGP 4 - Diretoria de Capacitação, Desenvolvimento de Talentos, Novos Projetos, Governança em Gestão de Pessoas e Análise de Desempenhos Funcionais

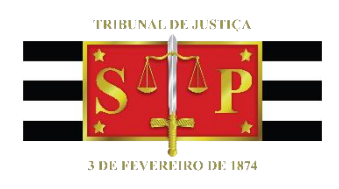